En esta guía le explicamos paso a paso como operar en el sistema.

- Servicios del Sistema de Bibliotecas
- Como cambiar su contraseña
- Como realizar búsquedas
- Como renovar por Internet
- Como reservar por Internet

## **Servicios del sistema de bibliotecas**

A través del sistema usted podrá:

Realizar búsquedas bibliográficas

Verificar su lista de préstamos activos

Ver el historial de libros prestados

Renovar los préstamos en línea

Reservar en línea y hacer el seguimiento de la reserva

Recibir en su correo electrónico la constancia de su transacción

Recibir avisos de vencimiento y de adjudicación de reservas en su correo electrónico

Definir un perfil de diseminación de información a través del cual su biblioteca lo mantendrá actualizado con información bibliográfica sobre los temas de su interés.

### **Como cambiar su contraseña**

#### Acceder a **<http://www.biur.edu.uy/F>**

#### Dar click en contraseña

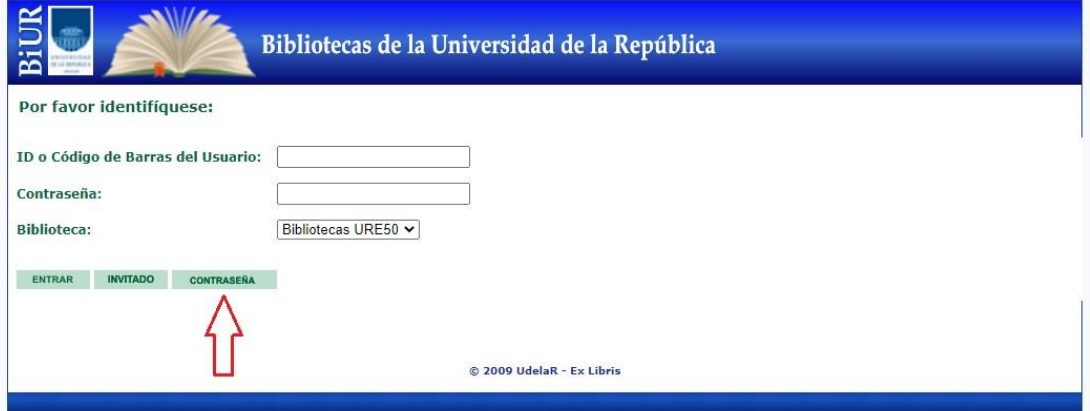

A continuación poner su cédula de identidad, sin puntos ni guiones, incluyendo el dígito verificador.

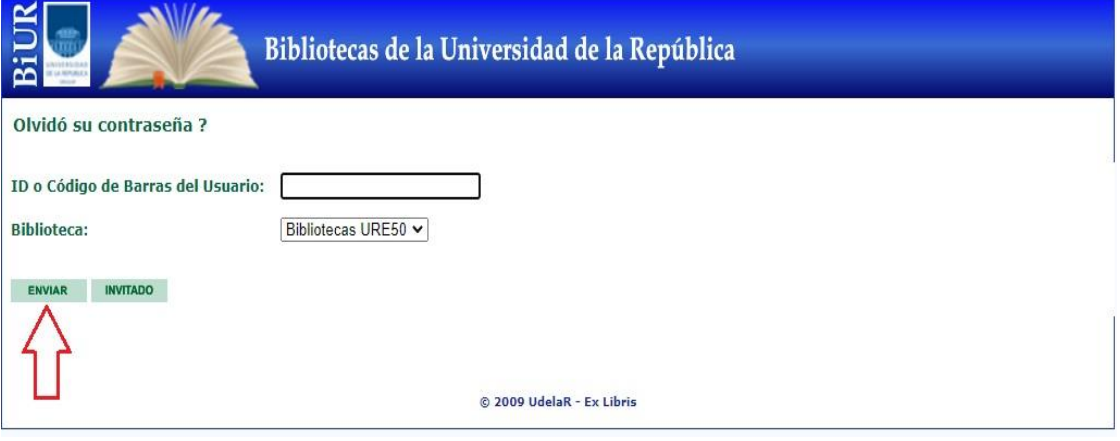

Recibirán un mail donde se le indica como restablecer su contraseña

Reestableciendo su clave de acceso a BiUR D Recibidos x biur@seciu.edu.uy para mí \* Estimado Usuario, Ha solicitado restablecer la contraseña para su cuenta en BiUR. Puede crear una nueva contraseña aquí: https://biur.edu.uy/F/?func=file&token=WXRV4JPW5V7T1ZK3C1KO&file\_name=forgot-password-rst Si no lo solicitó, puede ignorar y borrar este mensaje.

Bibliotecas de la Universidad de la República. Servicio de atención al usuario

Dar click en el link, completar los datos solicitados y enviar. Luego de ello se ha cambiado con éxito la contraseña.

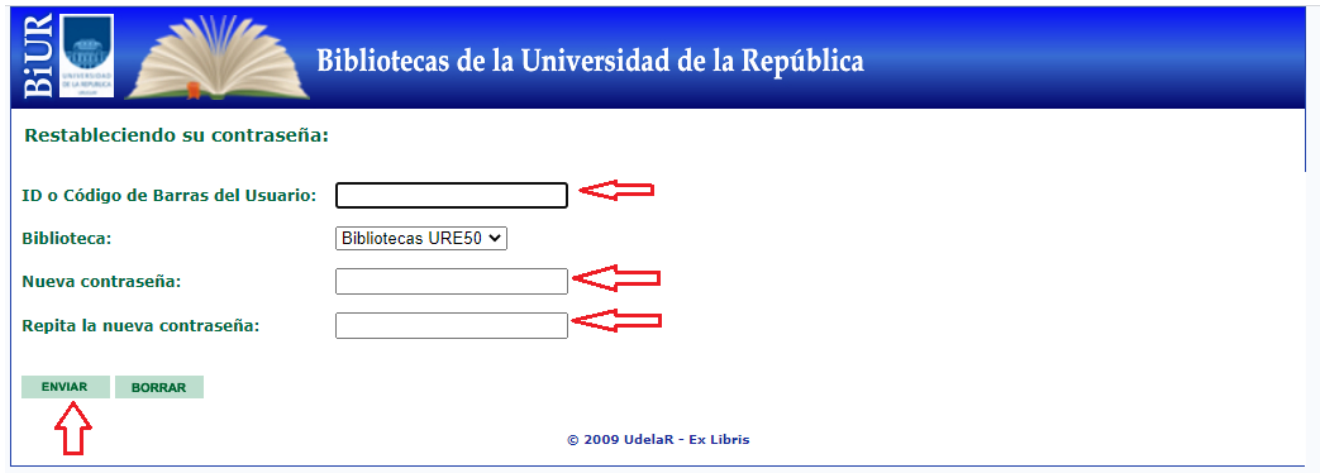

# **Como realizar búsquedas**

En el catálogo en línea se puede buscar el material de cuatro formas distintas:

# **1. Búsqueda Básica**

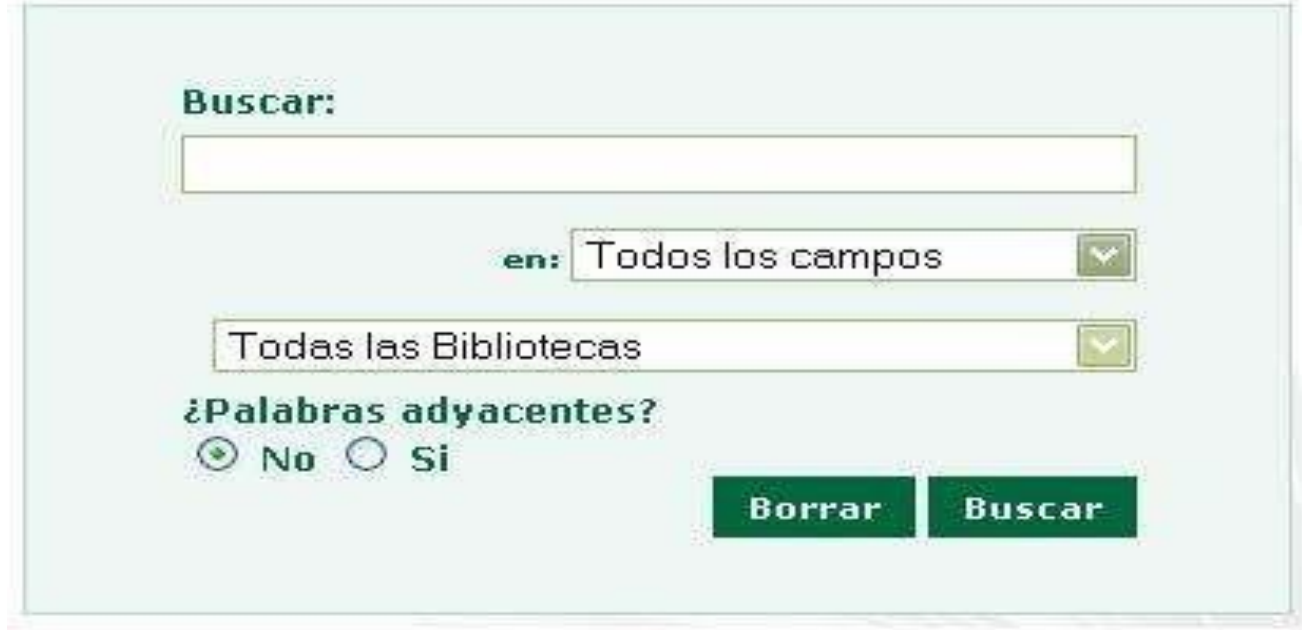

Permite ingresar uno o varios términos. Por defecto utiliza el operador AND entre los términos (los cruza y busca los registros que contengan ambos). Es indistinto el uso de mayúsculas, minúsculas o caracteres acentuados. Es similar a las búsquedas que se realizan con los motores de búsqueda de Internet. Para hacerla más exacta puede seleccionar un campo específico donde buscar, así como también determinar en qué biblioteca desea realizar la búsqueda.

### **2. Búsqueda Avanzada**

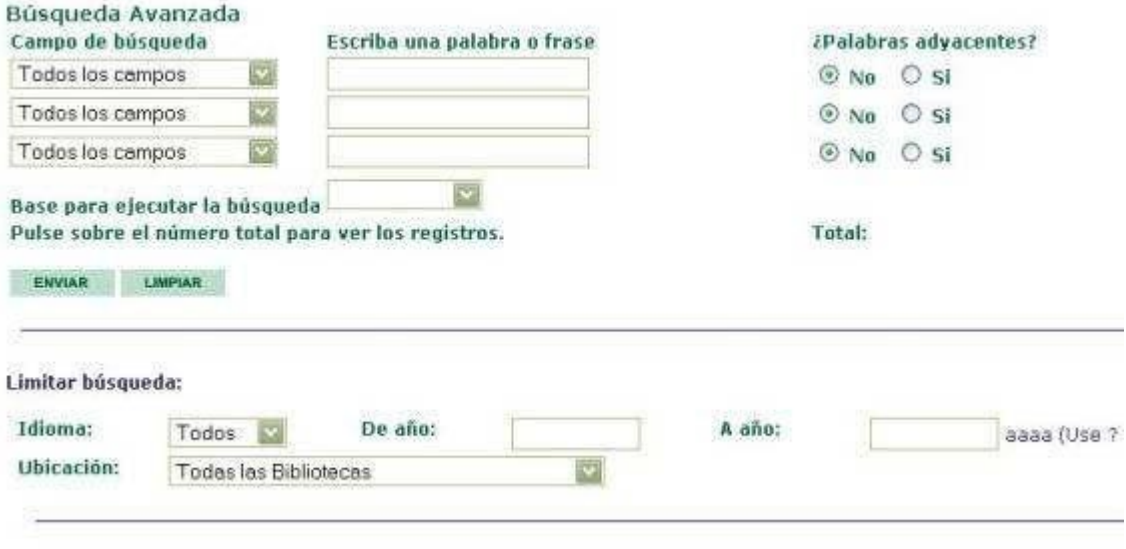

En este tipo de búsqueda puede ingresar palabras o frases, relacionando distintos términos con diferentes campos entre sí (autor, título, materia, etc.):

- o Se pueden combinar términos para recuperar registros que contengan TODOS los términos buscados.
- o Permite relacionar términos de diferentes campos (p.ej. autor con título o tema con autores) seleccionándolos del menú desplegable.
- o Por defecto ingresa un solo término por casillero. Si se quiere ingresar más de uno tildar la opción SI de Palabras Adyacentes para que los busque juntos.

# **3. Búsqueda Experta**

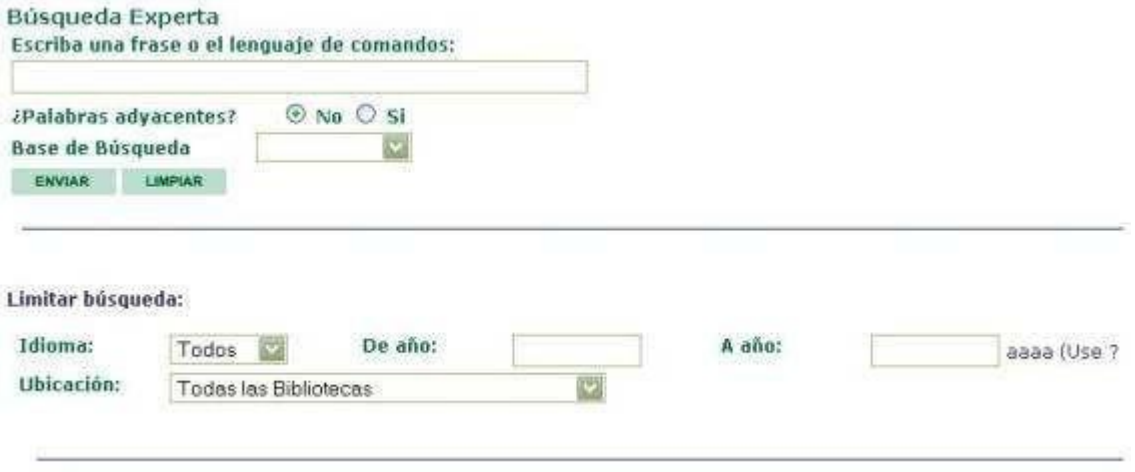

Esta búsqueda se realiza mediante Lenguaje de comandos (CCL) y permite buscar palabras y encabezamientos en distintos índices. Ingresar de la siguiente forma: Código de campo=valor. Se puede combinar con los operadores booleanos (AND, OR, NOT).

A continuación, se muestran los códigos de campo que pueden usarse. Si no se especifica ningún código de campo, se presupone WRD WRD - Palabras en cualquier campo

- WTI Palabras en título
- WAU Palabras en autor
- WSU Palabras en materias
- WNO Palabras en campos de notas
- WPL Lugar de publicación
- WPU Editorial
- WYR Año de publicación
- WLN Lengua (Código) Ejemplo:

((wau=benedetti or onetti) and (wti=cuent?)) not (wsu=novela)

#### **4. Consulta por índices**

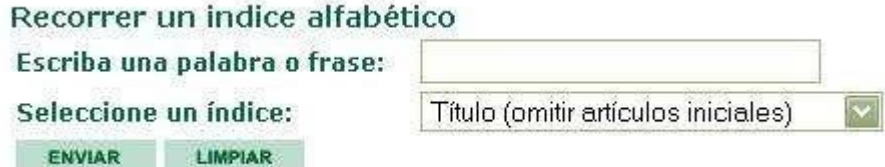

Aquí se podrá seleccionar el índice (autor, título, materia-tema, etc.) que desea recorrer en forma alfabética, ingresando el término en el casillero de búsqueda. Aparecerá primero en la lista de resultados. Si la Biblioteca no lo tiene, el sistema mostrará el más cercano alfabéticamente.

#### **Como renovar por Internet**

# **Acceder a <http://www.biur.edu.uy/F>**

Para realizar renovaciones debe registrarse en el sistema ingresando suID de usuario (cédula) y contraseña (la que usted haya escogido).

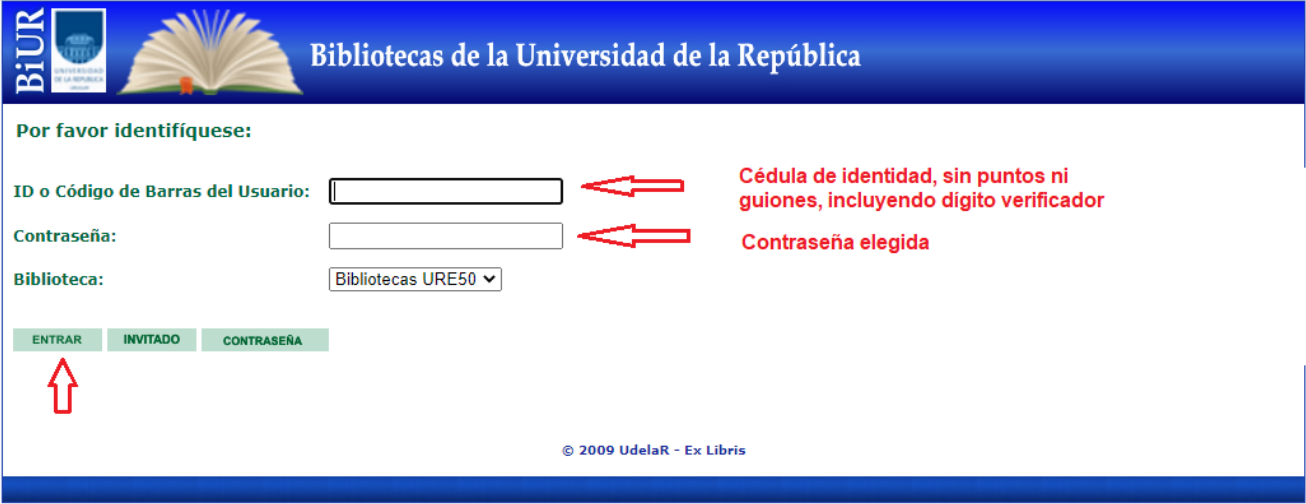

# **Paso 1: Ir a Mi registro**

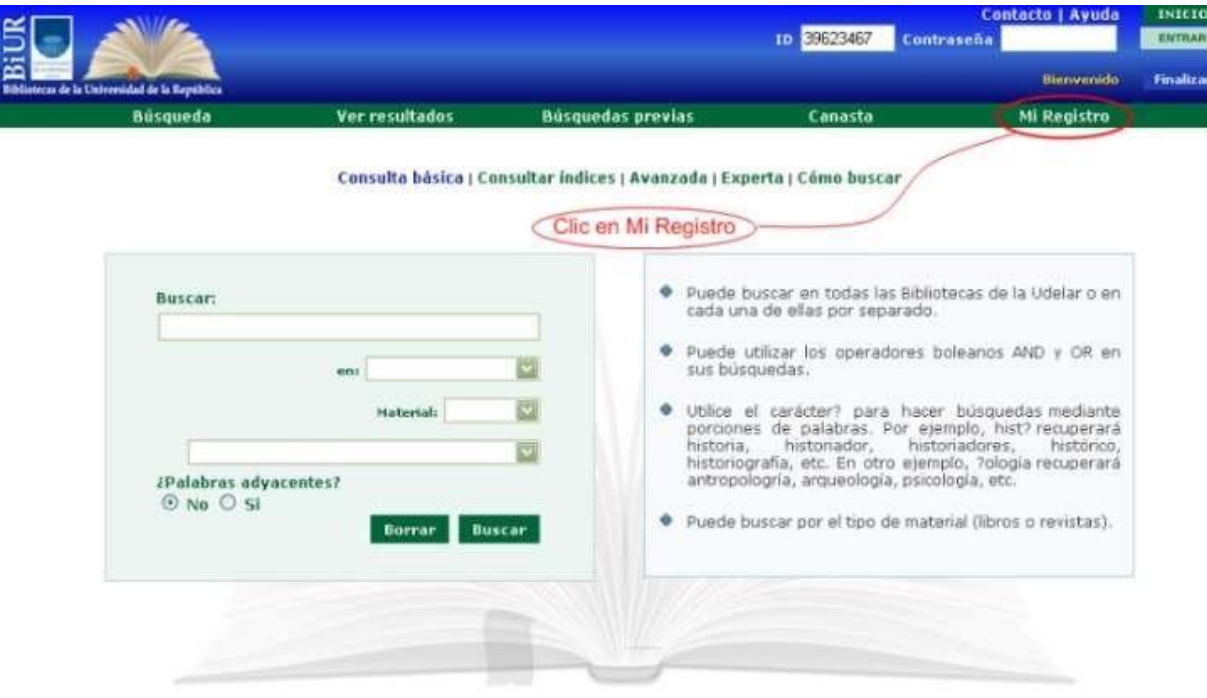

# **Paso 2: En Prestamos clic sobre el número subrayado**

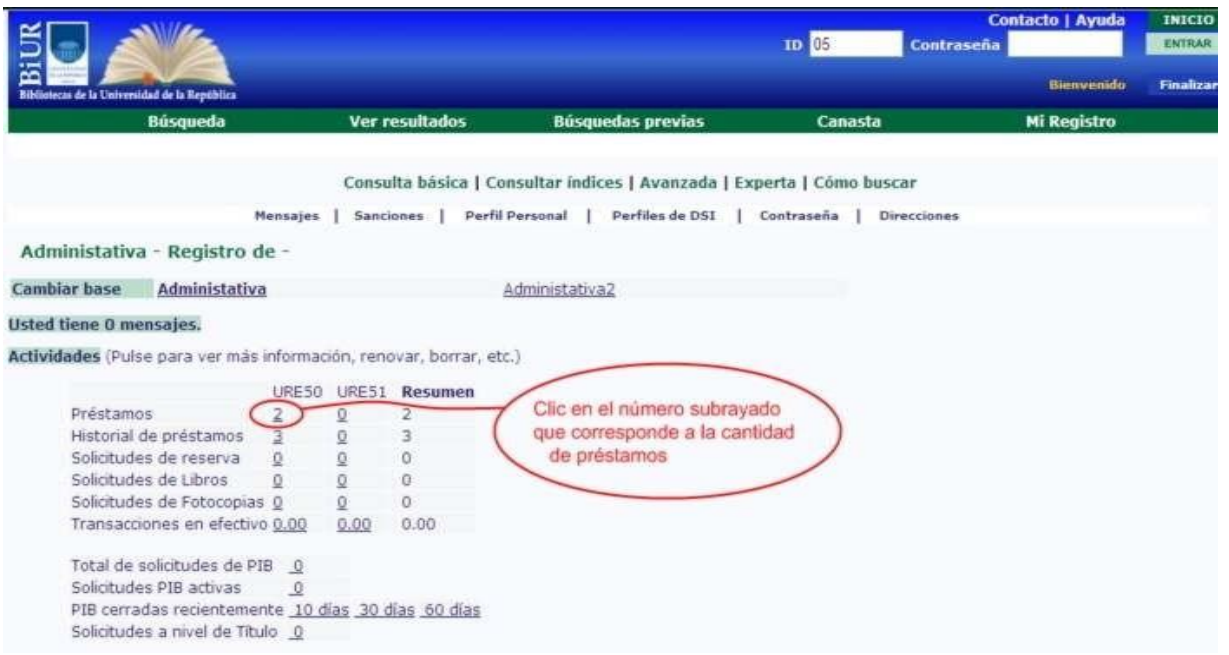

# **Paso 3: Efectuar la renovación**

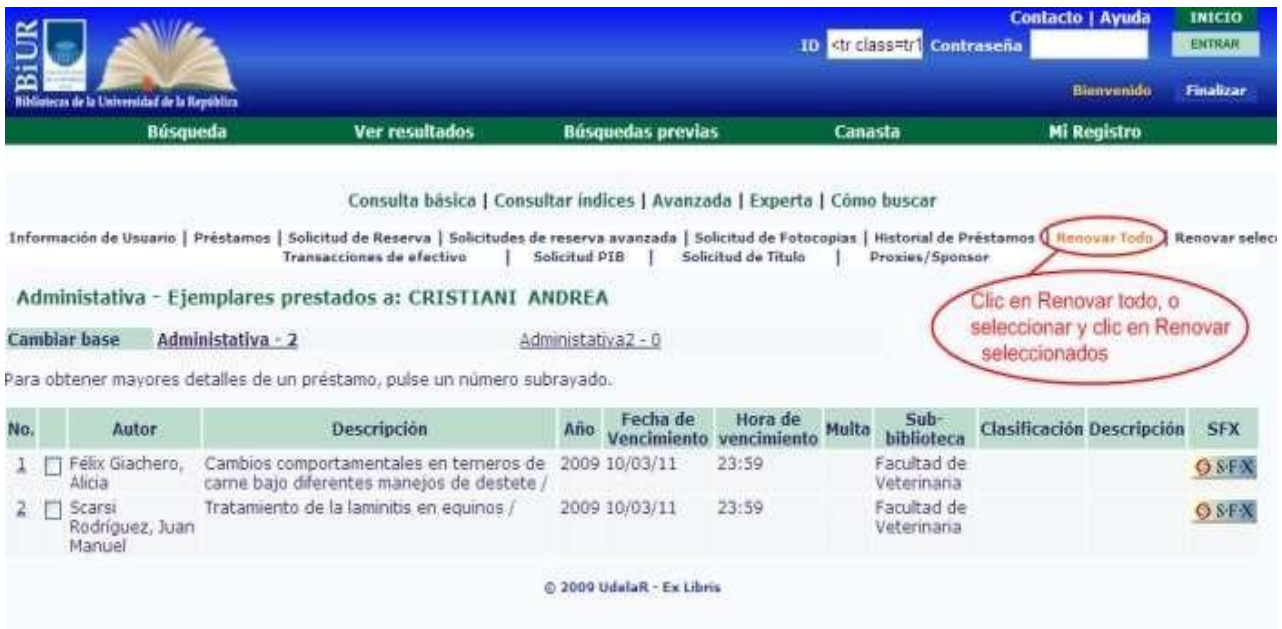

## **Paso 4: Ver la nueva fecha de vencimiento**

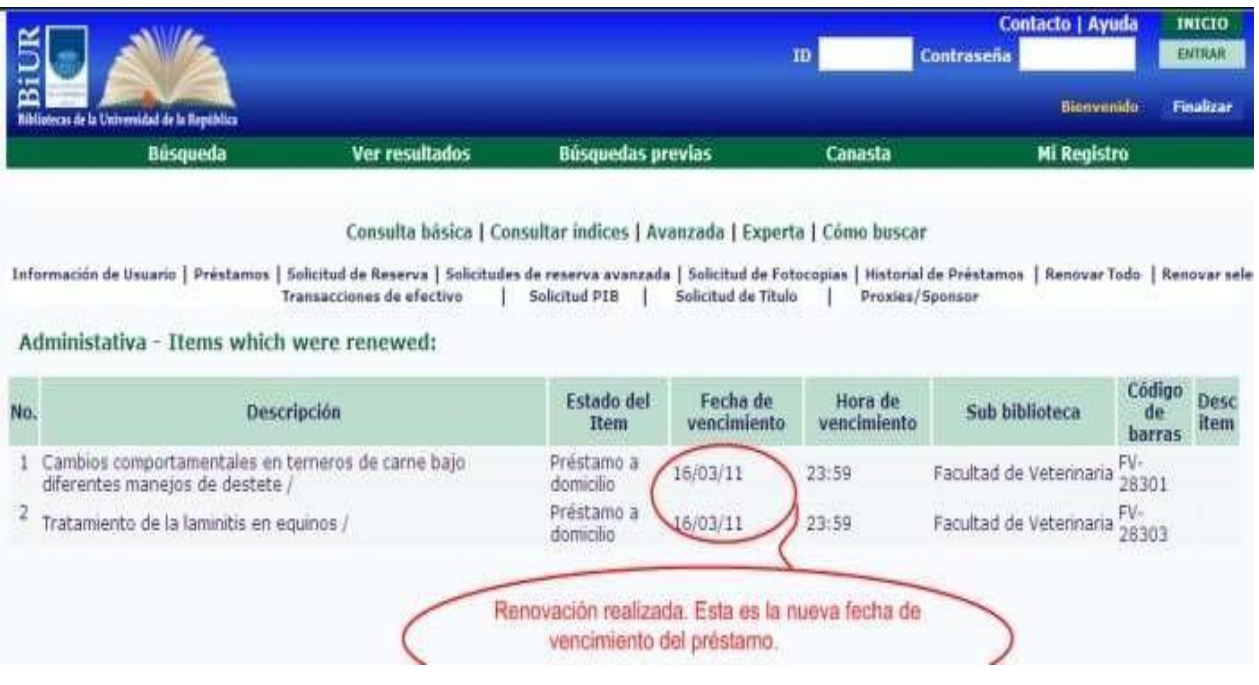

#### **Como reservar por Internet**

# **Acceder a <http://www.biur.edu.uy/F>**

Para realizar reservas debe registrarse en el sistema ingresando su ID de usuario (cédula) y contraseña (la que usted haya escogido).

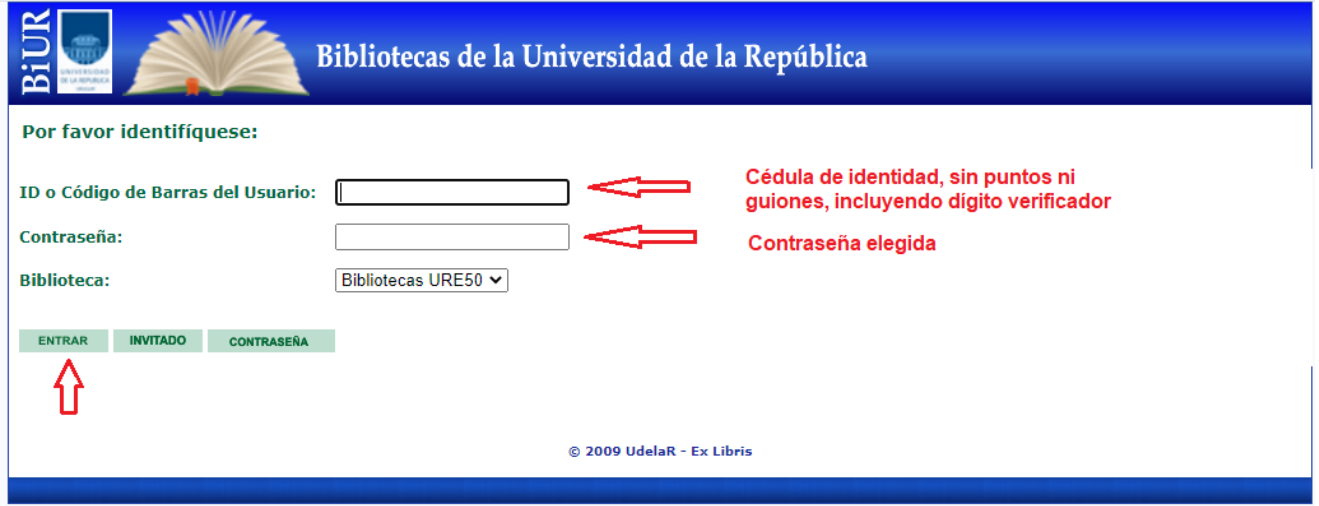

IMPORTANTE: Las solicitudes de reserva se realizan solamente sobre documentos que en ese momento no estén disponibles para retirar en préstamo.

#### **Paso 1: Realizar la búsqueda del documento (Libro, revista, tesis, etc.)**

Seleccione los criterios de búsqueda y escriba los términos de búsqueda en el formulario. En este ejemplo se buscan libros del autor Lapage en Biblioteca de Facultad de Veterinaria.

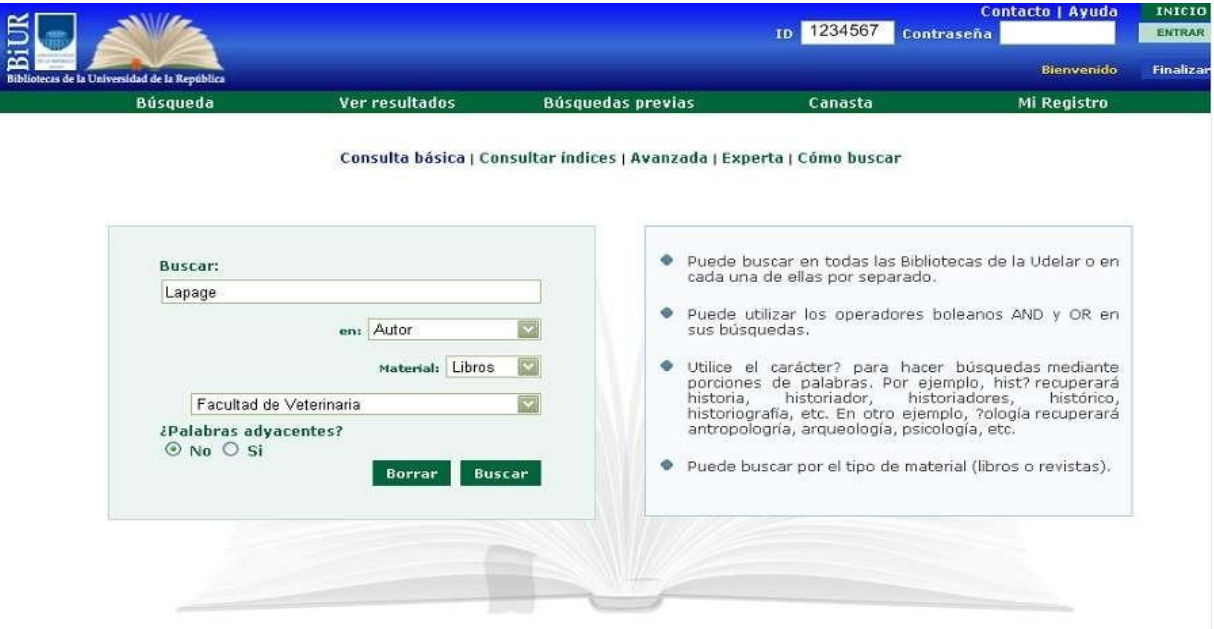

# **Paso 2: Seleccionar el item de su interés**

En este ejemplo estamos reservando el título Parasitología veterinaria. Para acceder a la información sobre los ejemplares que hay de este título, clic en Facultad de Veterinaria (9/8) en la columna Existencias en: en el título que busca.

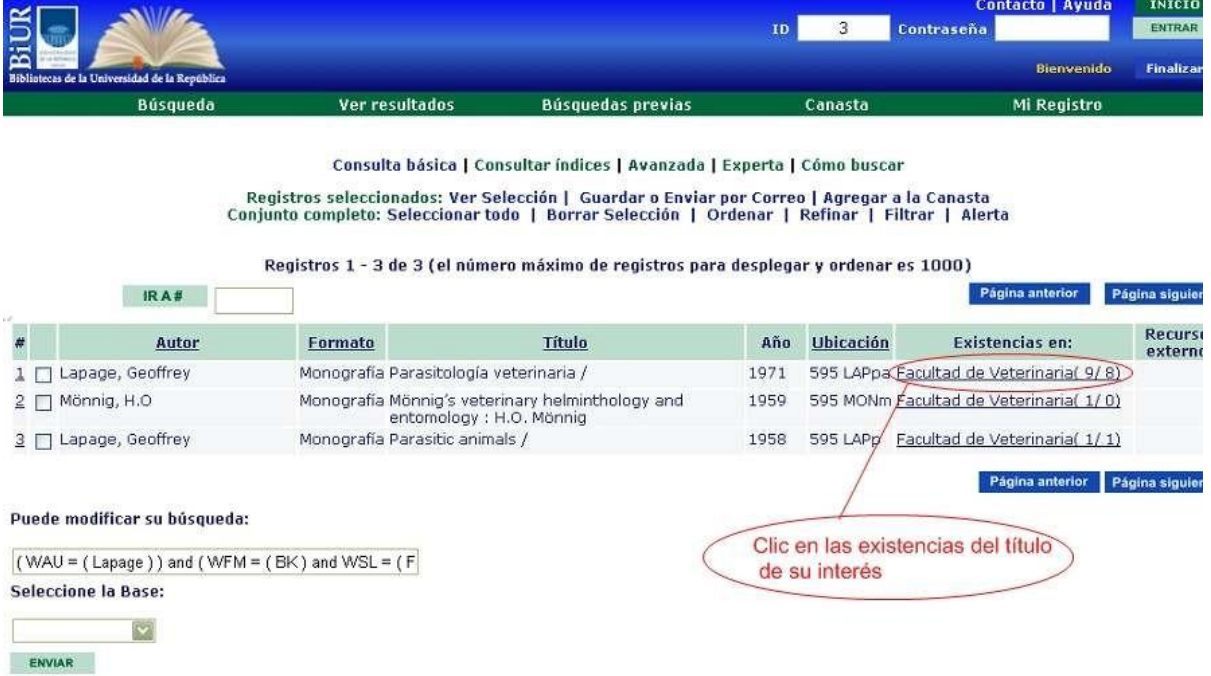

IMPORTANTE: Si el libro está DISPONIBLE, usted no podrá avanzar más allá de esta pantalla.

### **Paso 3: Realizar la reserva de un ejemplar**

En la primer columna de la tabla clic sobre la palabra Reservar

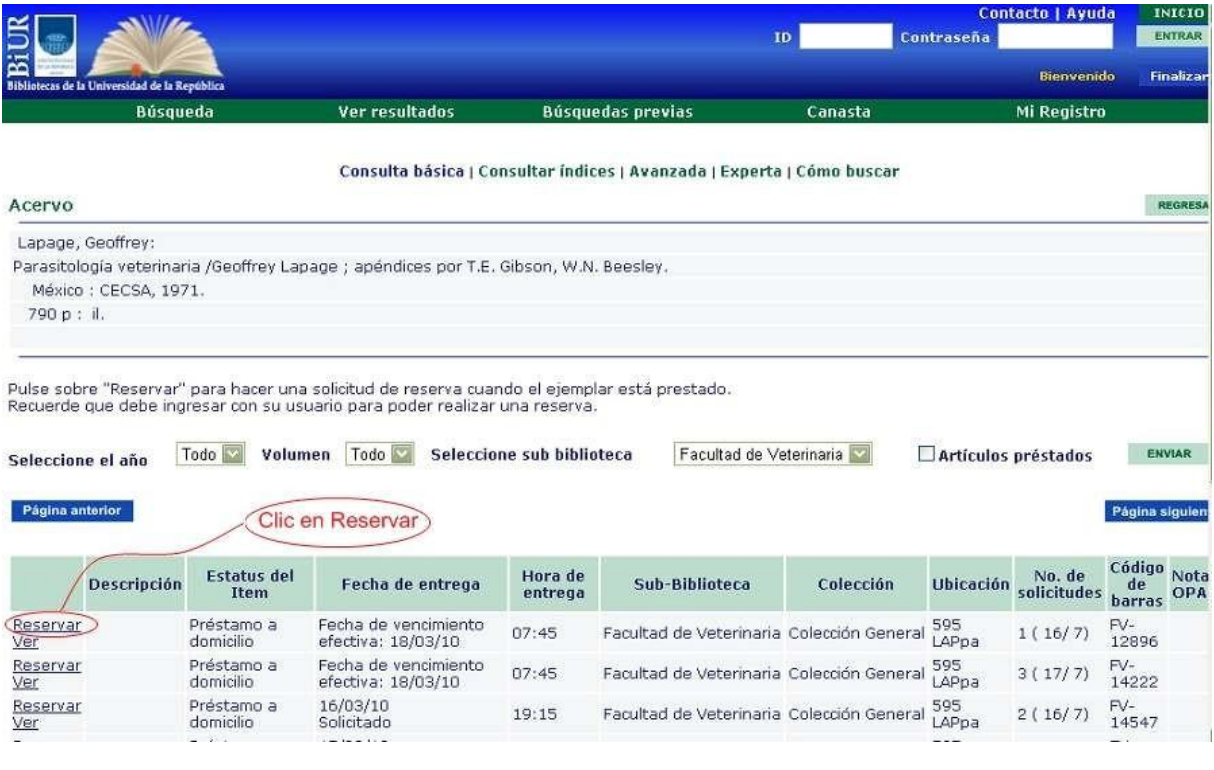

#### **Paso 4: Detalles sobre la reserva efectuada**

Dando clic en el botón enviar está confirmando la solicitud de reserva que ha realizado. No es necesario que complete ninguna información extra para proceder a Enviar.

![](_page_10_Picture_8.jpeg)

La siguiente pantalla luego de dar clic en Enviar es una pantalla de confirmación sobre la reserva efectuada.

![](_page_10_Picture_9.jpeg)

La siguiente pantalla luego de dar clic en Enviar es una pantalla con información bibliográfica del item que ha reservado.

![](_page_11_Picture_1.jpeg)

Consulta básica | Consultar índices | Avanzada | Experta | Cómo buscar

Agregar a mi Canasta | Reserva avanzada | Localizar | Guardar o Enviar | Guardar en el servidor

Vista Completa del registro

![](_page_11_Picture_38.jpeg)

Escoger Formato: Formato Estandar | Tarjeta Catalográfica | Cita | Nombre de Etiquetas | Etiquetas MARC

Finalizar sesión - Preferencias - Comentarios - Ayuda - Consultar Indices - Buscar - Ver Resultados - Búsquedas Anteriores - Base de Datos

© 2009 UdelaR - Ex Libris